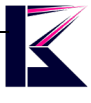

# WiFi デジタル顕微鏡 型番 (MSCOPE-F201)

2022 年 7 月更新 K&Mサービス株式会社

ソフト・アプリが継続的に更新するため、説明書と一致しない場合があります、ご了承ください。

## 一、 製品概要

デジタル顕微鏡は、光学顕微鏡にある接眼レンズがなく、その代わりにカメラが付いており、モニタ ー等で映像として表示させるタイプで、今では研究室と精密機器を扱うメーカーなどでも利用されて います。モニターで表示をするため複数人で確認ができることや、持ち運びができるハンディタイプ 、スマートフォンなどと無線通信してリアルタイムで読み込めるなど、デジタル顕微鏡になることで 幅が広がり、これまでの顕微鏡では難しかったことが可能になってきています。

# Wi-Fiデジタル顕微鏡

スマホとWi-Fiで繋がり、顕微鏡で映した 対象物がスマホの画面で確認ができます。

使い方は専用アプリをDLして、 インストールするだけの簡単設計。

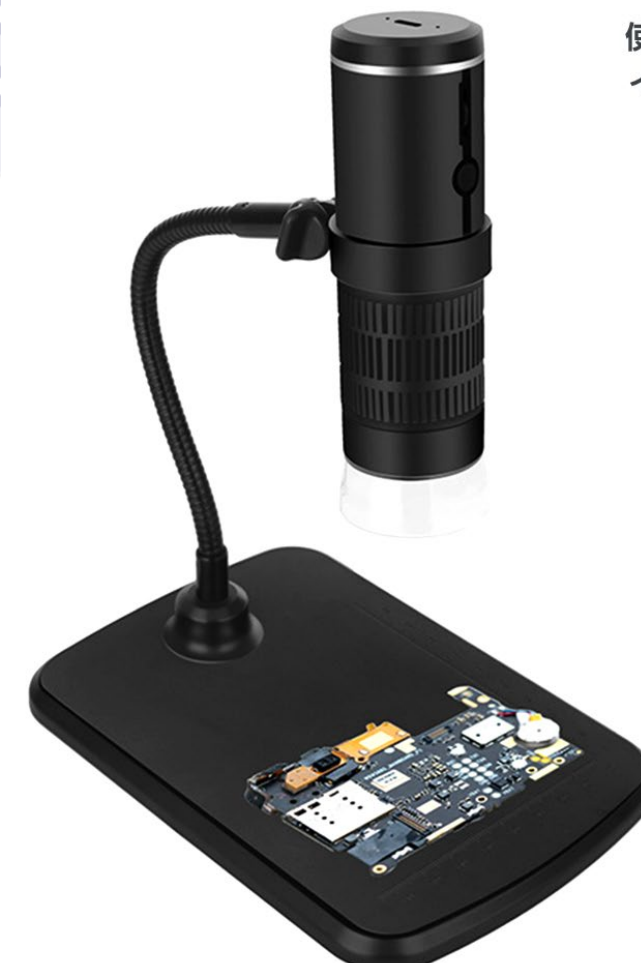

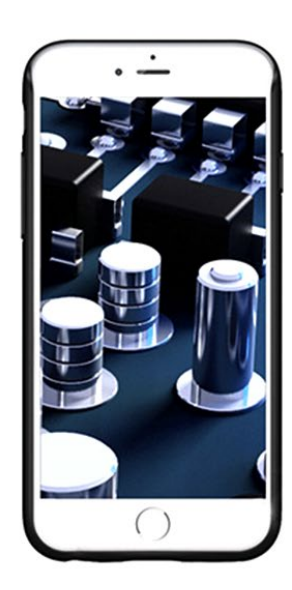

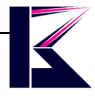

# 二、 各部名称とセット内容

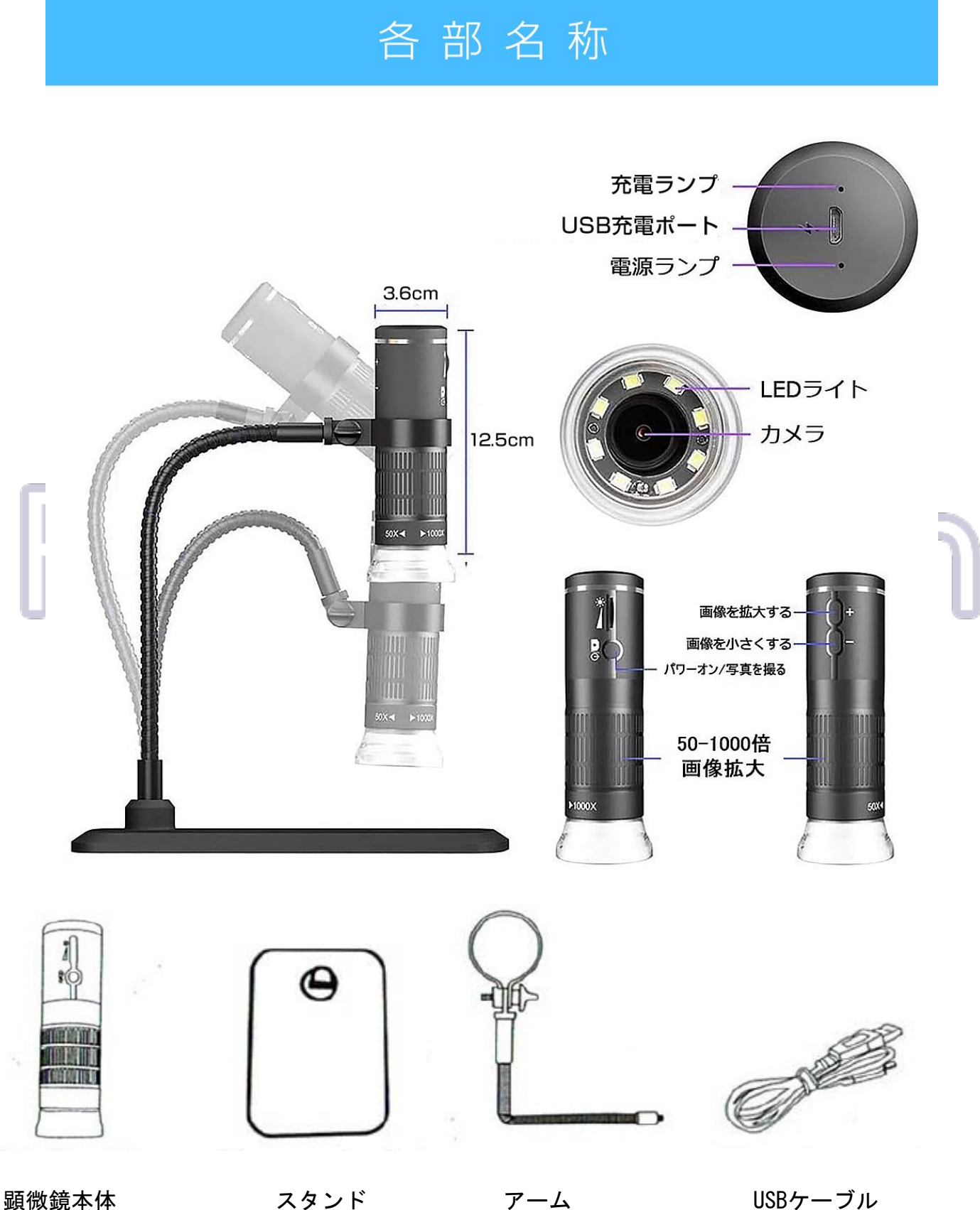

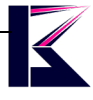

## 三、 顕微鏡の操作・動作確認

IOS、Android用アプリは下記QRコードよりインストールしてください。 Appストアより「DM WiFi」でも検索して、インストール頂けます。 Windowsの場合、標準カメラアプリをご利用頂けます。

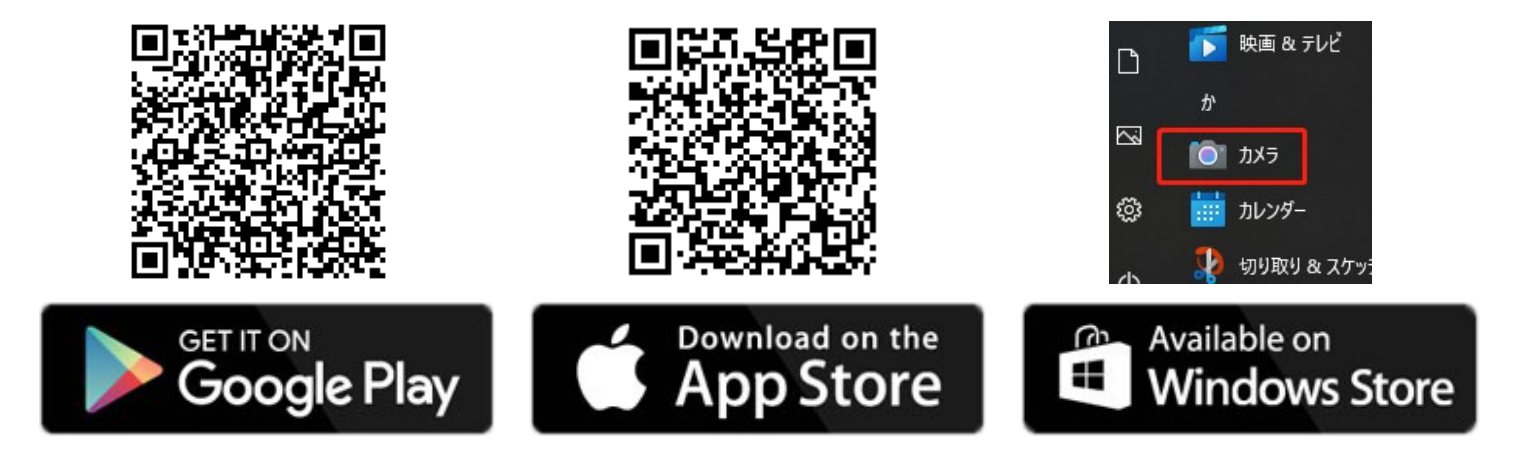

#### a、PC(Windows)で操作する

- 1,付属のUSBケーブルで、顕微鏡をPCに接続します。
- 2. 顕微鏡のPowerボタンを長押しで起動して、ドライバーは自動にインストールされます。
- 3, Windows[スタート]––>[カメラ] を起動します。 警告など出ましたら、許可してください。
- 4,アプリの画面に表示されない場合、カメラアプリを再起動すればカメラが映されます。 上手くできない場合、「1~5」繰り返してみてください。 第三者カメラソフトを使う場合の設定はサポートできかねます。

映る画面はこんな感じです。↓

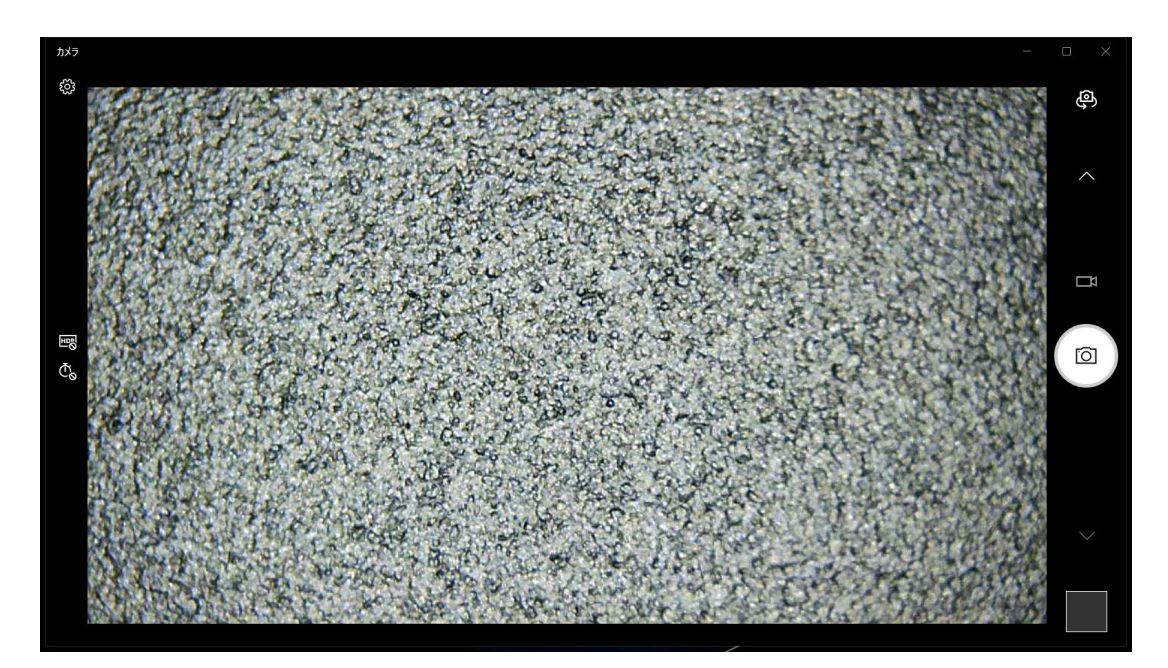

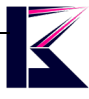

## b、スマートフォンのアプリで操作する

- 1. 顕微鏡のPowerボタンを長押して起動します。 電源切れを防ぐため、給電しながらご利用ください。
- 2,スマホに「DM WiFi」をインストールします。
- 3,スマホのWIFI設定より「DM WiFi\_...」(パスワードなし)に接続してください。 インターネットできないとかの警告など出ましたら、許可してください。
- 4,「DM WiFi」を起動すれば、カメラが映されます。

使わない場合、スマホのWIFIを「DM WiFi\_...」から解除してください。

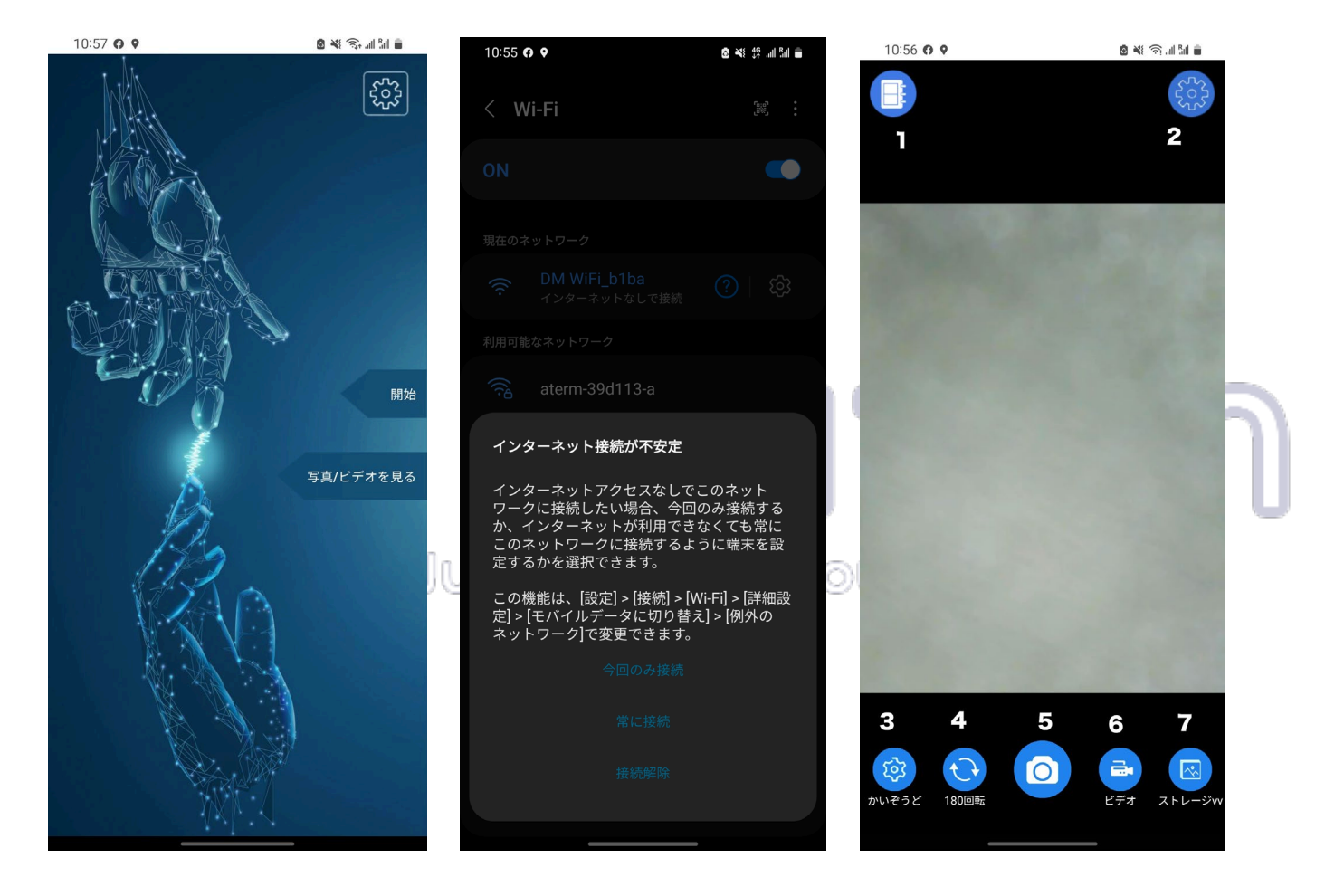

### スマホアプリのアイコン説明

- 1, 横・縦表示の切り替え
- 2, 設定(言語とアプリについて)
- 3, 解像度調整
- 4, 180度回転
- 5, 撮影ボタン
- 6, 録画ボタン
- 7, ストレージ(撮影・録画データの管理)

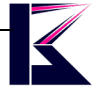

## 四、 スペック

- 解像度 1920\*1080P JPEG MP4
- ネットワーク IEE802.11 b/g/n
- センサー 1/4 高性能
- 拡大率 50~1000倍率
- 光源 8LED 調光可能
- 内蔵電池 800mAhリチウム(約1時間給電可能)
- 充電電圧 5V/1A以上必要
- 電源ランプ: 動作中緑色点灯、電池切れ青色点灯
- 充電ランプ: 充電中赤色点灯、満充電消灯

## 五、 注意事項

- ・加工、取扱ミスの場合は、いかなる理由でも返品・交換はできかねます。
- ・弊社はいかなる場合も以下に関して一切の責任を負わないものとします。
- ・免責について
- ① 本商品に関連して直接または間接に発生した、偶発的、特殊、または結果的損害・被害
- ② お客様の誤使用や不注意による障害または本商品の破損など
- ③ お客様による本商品の分解、修理または改造が行われた場合
- ④ 本商品の不具合を含む何らかの理由により、映像が表示できないことによる不便・損害・被害
- ⑤ 第三者の機器などと組み合わせたシステムによる不具合、あるいはその結果被る不便・損害・被害

Just do it for you